## Como abrir um dossiê digital de atendimento a distância?

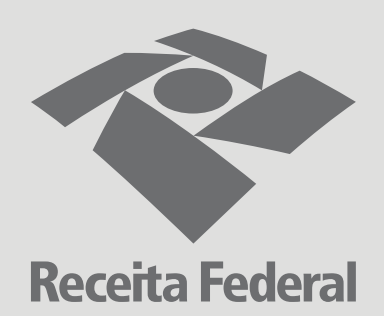

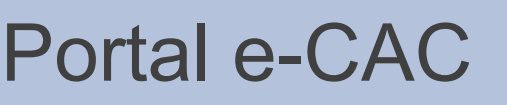

1

2

8

9

Acesse o Portal e-CAC utilizando seu certificado digital;

Clique em ''Legislação e processo'' e depois em ''Processos digitais (e-Processo)'';

Clique em "Abrir dossiê de atendimento";

## Formulário DDA

Preencha todos os campos do formulário de dossiê digital de atendimento;

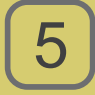

6

4

Para obter o código da UA, clique no link ou no ícone de interrogação;

No documento que se abre, copie o código associado ao seu Estado de domicílio.

PDF

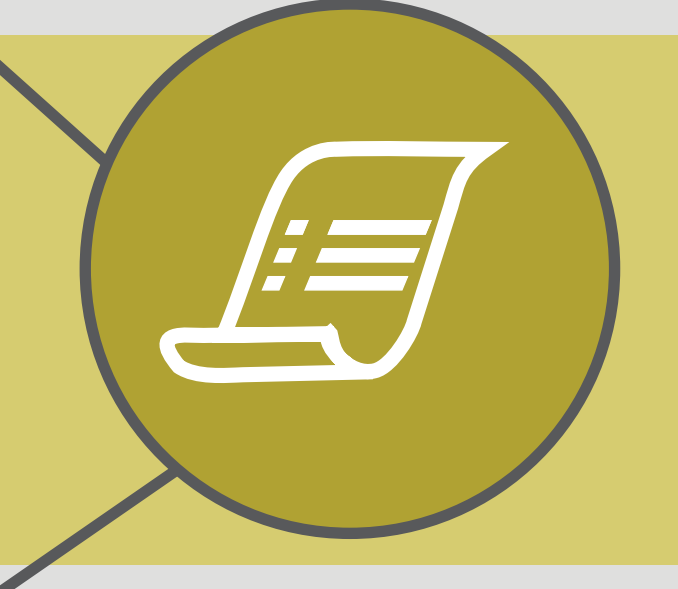

## Criação do Dossiê

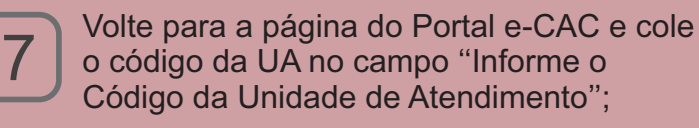

Conclua o processo para gerar o dossiê digital de atendimento a distância;

Pronto! Agora você já pode fazer a juntada de documentos digitais.